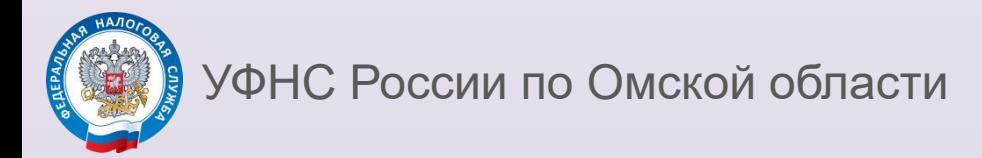

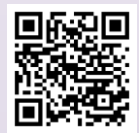

## **Инструкция по заполнению налоговой декларации по форме 3-НДФЛ в Личном кабинете налогоплательщика физического лица на примере сдачи жилья в аренду (продажи имущества)**

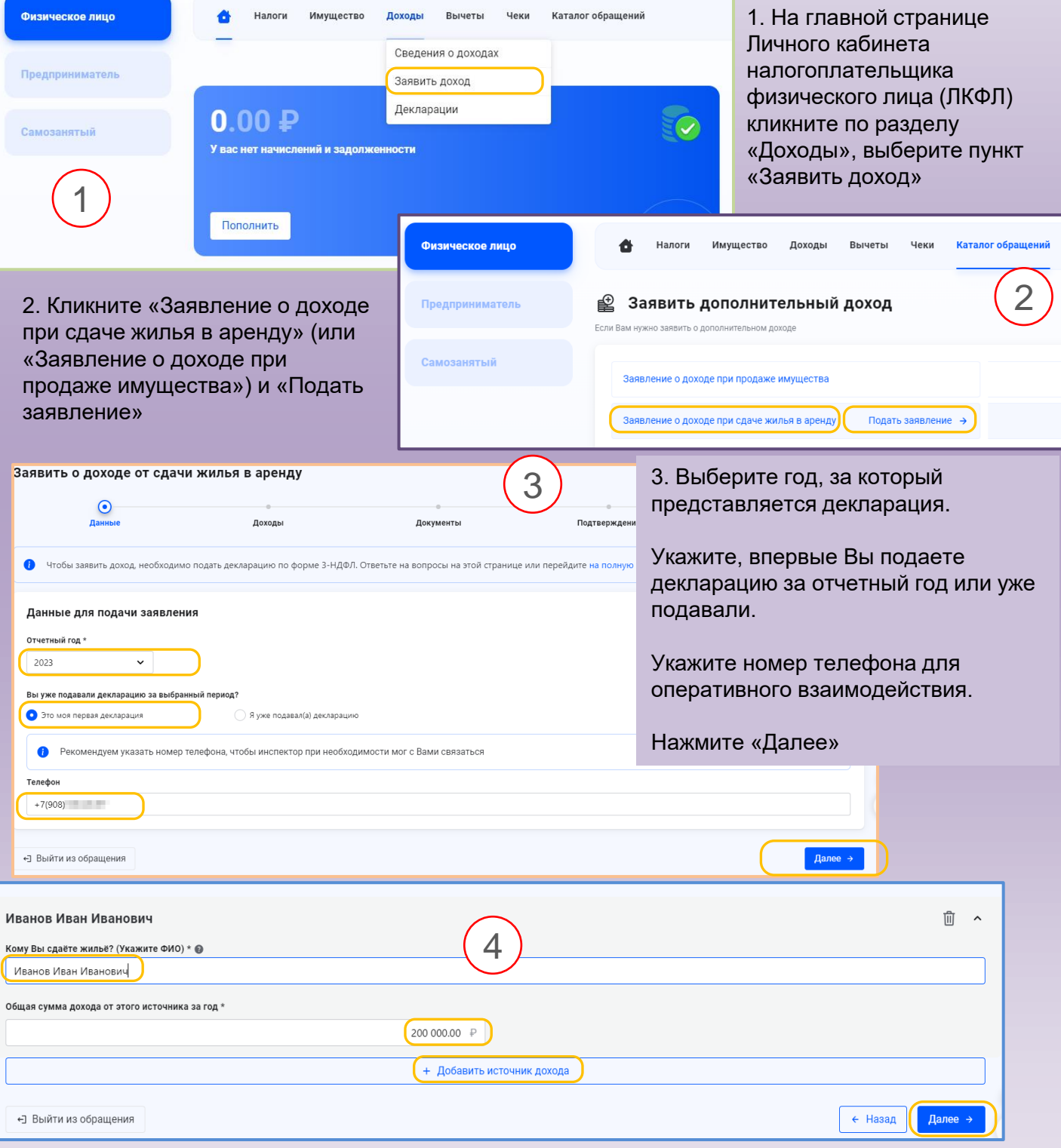

4. Нажмите «Добавить источник дохода». Введите ФИО арендатора и сумму дохода. Нажмите «Далее»

## 5. Загрузите файлы подтверждающих документов с помощью кнопки «Выбрать файлы». Нажмите «Далее»

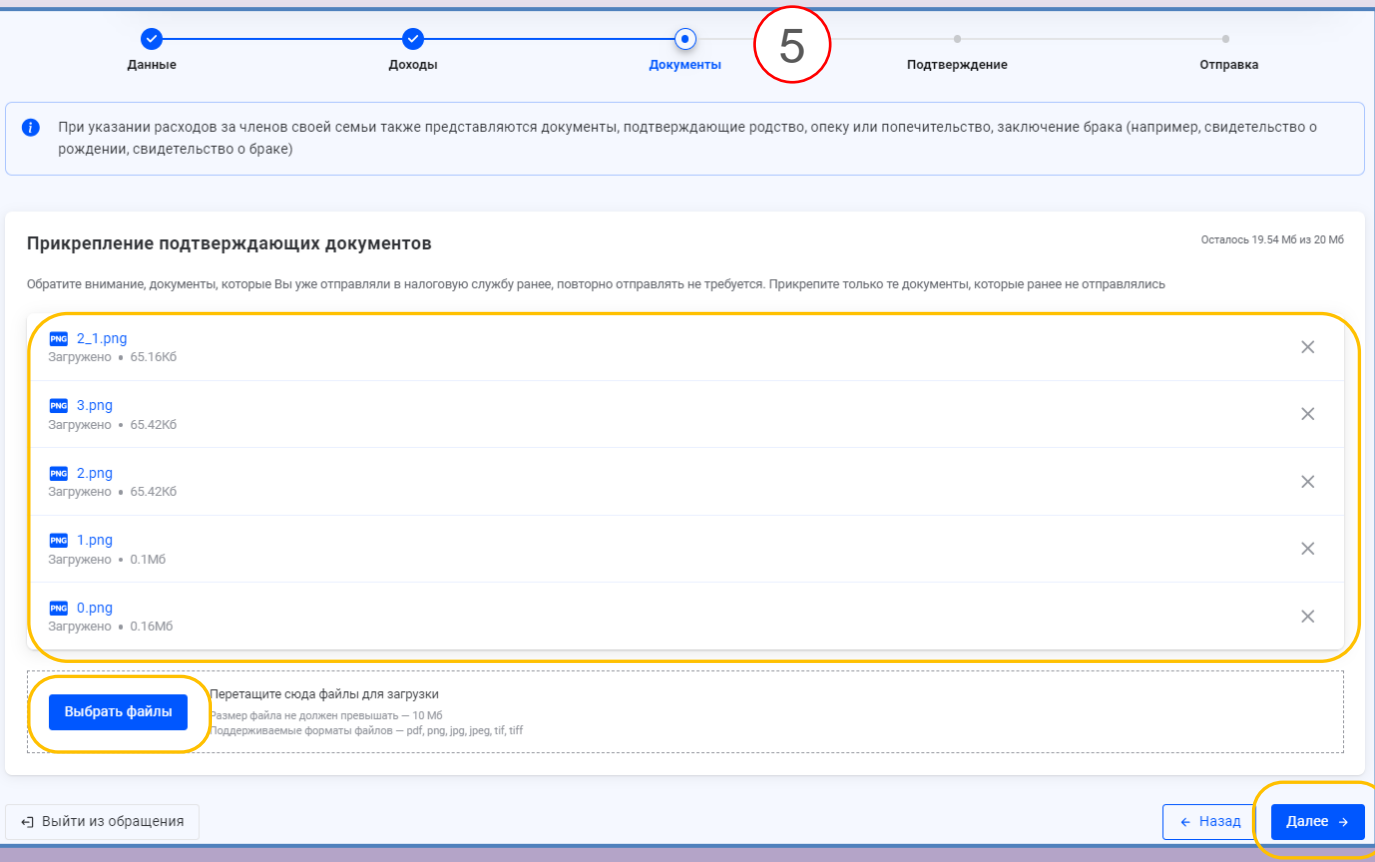

## 6. Введите пароль к сертификату электронной подписи и нажмите «Отправить»

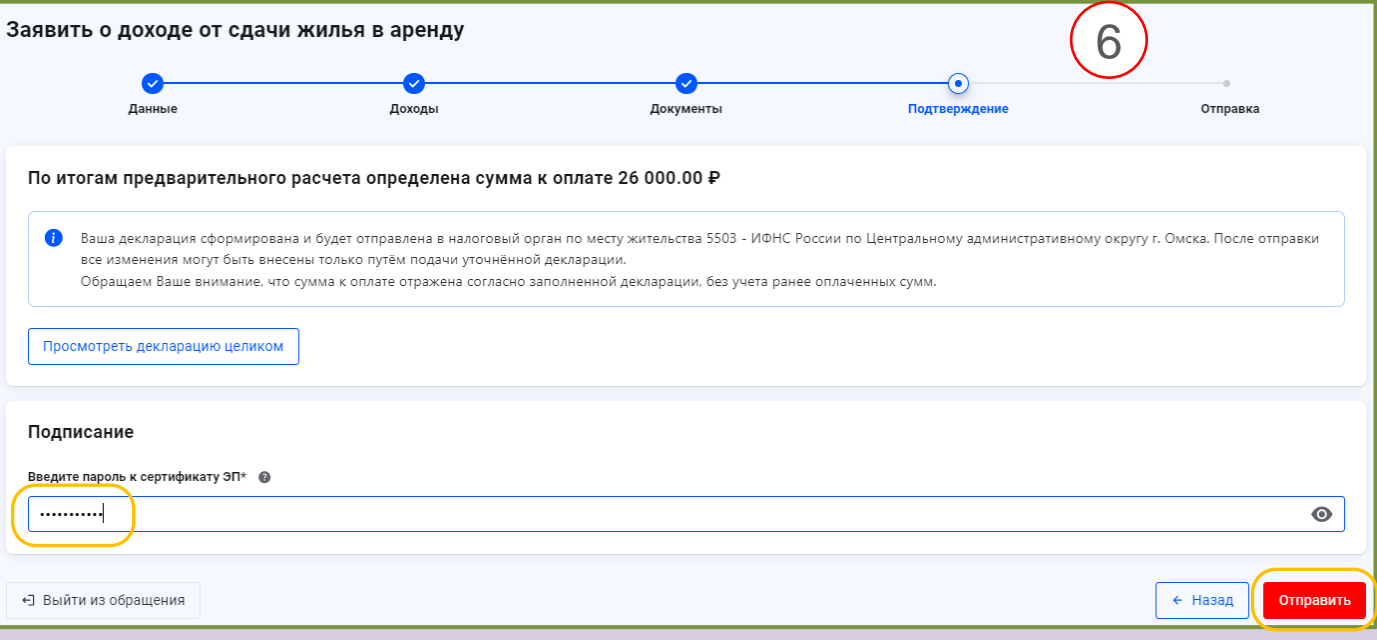

**СПРАВОЧНО.** Для отзыва и/или актуализации электронной подписи перейдите на главную страницу личного кабинета, наведите курсор мышки на ФИО, выберите «Настройка профиля» – «Электронная подпись». Следуйте подсказкам на странице и дождитесь формирования электронной подписи.

!